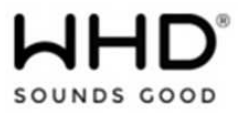

# **1. Begrüßung**

Vielen Dank für den Kauf eines WHD-Produkts. Nehmen Sie sich bitte einen Moment Zeit für diese kurze technische Information.

Versichern Sie sich bitte, ob Sie die richtige Bedienungsanleitung zu Ihrem Produkt haben. Vergleichen Sie hierzu die obige Produktbezeichnung und die Art.-Nr. mit den Angaben auf dem Produktetikett.

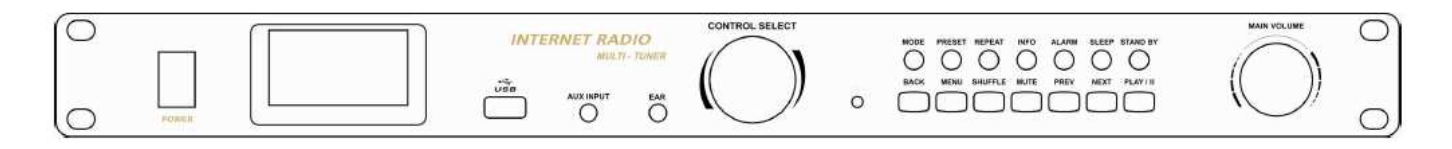

### **2. Inventarcheckliste**

- IR 19 BT
- FM Antenne
- WiFi/Bluetooth Antenne (2.4 G)
- Stromkabel
- Cinchkabel (60 cm)
- Fernbedienung
- Bedienungsanleitung

# **3. Sicherheitsinformationen**

### **Wichtige Sicherheitshinweise**

Beachten Sie zusätzlich zu den Hinweisen dieser Anleitung die landesspezifischen Sicherheitsvorschriften.

### **3.1. Hinweise zum Gebrauch dieser Anleitung**

Lesen Sie diese Anleitung vor Gebrauch aufmerksam durch und benutzen Sie dieses Gerät nur entsprechend den hier aufgeführten Hinweisen.

### **3.2. Symbole in dieser Anleitung:**

Dieses Zeichen warnt vor Verletzungsgefahren und Sachschäden

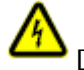

Dieses Zeichen warnt vor Verletzungsgefahr durch Elektrizität.

Dieses Zeichen warnt vor Verletzungsgefahr und/oder Verpuffung.

Dieses Zeichen verweist auf ergänzende Informationen.

### **3.3. Signalworte in dieser Anleitung**

**Gefahr:** Das Signalwort Gefahr warnt vor möglichen schweren Verletzungen und Lebensgefahr. **Warnung:** Das Signalwort Warnung warnt vor Verletzungen und schweren Sachschäden **Vorsicht:** Das Signalwort Vorsicht warnt vor leichten Verletzungen oder Beschädigungen **Achtung:** Das Signalwort Achtung warnt vor Sachschäden.

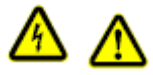

**ACHTUNG: UM DAS RISIKO EINES STROMSCHLAGES ZU VERMEIDEN, NIEMALS DAS GERÄT ÖFFNEN. DAS GERÄT ENTHÄLT KEINE TEILE, DIE VOM ANWENDER REPARIERT WERDEN KÖNNEN. REPARATUR NUR DURCH FACHPERSONAL.**

**Ausgabe des Dokuments (Technische & optische Änderungen vorbehalten)** 

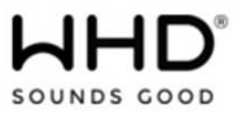

# **WARNUNG: UM FEUER UND STROMSCHLAGGEFAHR ZU VERMEIDEN, DARF DAS GERÄT WEDER REGEN NOCH FEUCHTIGKEIT AUSGESETZT WERDEN.**

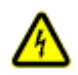

- Der Blitz mit Pfeilspitze in einem gleichseitigen Dreieck weist den Benutzer auf das Vorhandensein nicht isolierter "gefährlicher Spannung" innerhalb des Gehäuses des Produkts hin, die stark genug sein kann, um die Gefahr eines elektrischen Schlags für Personen darzustellen.

- Das Ausrufezeichen in einem gleichseitigen Dreieck weist den Benutzer auf das Vorhandensein wichtiger Betriebs- und Wartungsmaßnahmen (Reparatur) in der dem Gerät beiliegenden Bedienungsanleitung hin.

**Bei unsachgemäßer Behandlung entfällt die Garantie.**

# **5. Bestimmungsgemäße Verwendung**

Im Innenbereich zum Aufstellen oder 19"-Montage.

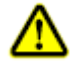

# **6. Nicht bestimmungsgemäße Verwendung**

Das Gerät ist nicht geeignet zum Betrieb im Außenbereich. Die Umgebungstemperatur sollte 30°C nicht überschreiten.

### **7. Geräteansicht**

### **FRONT**

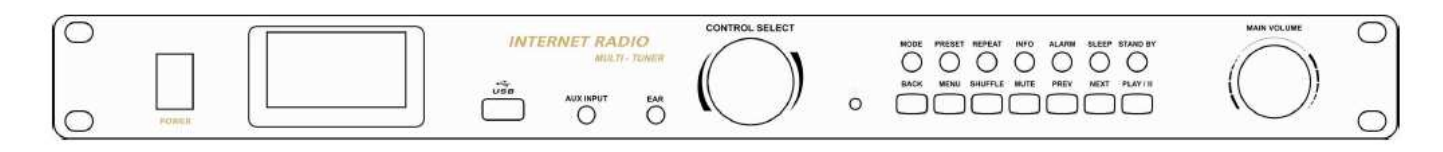

# **RÜCKSEITE**

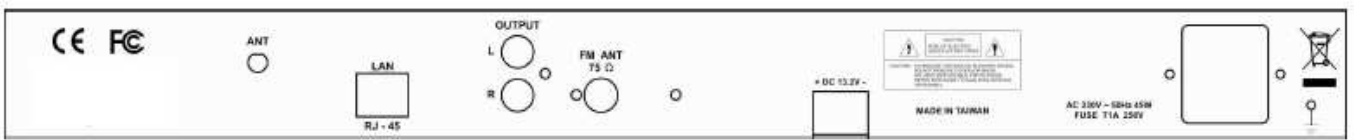

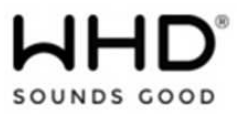

# **7.1. Notwendige Komponenten zum Betrieb**

Für den Betrieb sind folgende Komponenten notwendig:

• Stromanschluß (230 VAC)

• Ein Ethernet-/WLAN-Netzwerk mit Router und die entsprechenden Zugangspasswörter, sofern benötigt (Betrieb des Internet-Radios/Music-Players).

- Breitband-Internet Anschluss (Internet-Radio)
- Musikdatenbank im Netzwerk, z.B. USB-Festplatte (Music-Player Betrieb)
- Externe Audioquelle (AUX-Betrieb))

## **7.2. Anschlüsse**

• Ethernet RJ45

- Line in
- Line out
- Kopfhörer (out)

# **7.3. Besoderheiten der IR 19 BT**

• Internet Radio mit über 20,000 stations, 'Listen again' Broadcasts und Podcasts

• Der Music Player verfügt über eine einfache Navigation und Steuerung der auf einer USB-Platte abgelegten Musikstücke (Datei-Formate: AAC/AAC+, MP3, WMA, WAV)

• Die Funktion "Play To" erlaubt die Überstellung von Musikdaten von einem WINDOWS-PC direct an den IR 19 BT (Digital Media Renderer (DMR) Betrieb).

- Das DAB/DAB+ Radio bietet eine große Auswahl an Radiostationen in hoher Empfangsqualität.
- Das FM-Radio arbeitet mit RDS (Radio Data System)
- Bluetooth
- Der AUX-Anschluß, für externe Audio-Quellen (z.B. MP3-Player)

• Ein 2.7"-Display für die Konfigurations- und Informationsanzeige mit sechs Zeilen für Text und Status-Icons

- Infrarot-Fernbedienung
- Eine Uhr mit Auto-Update-Funktion und 2 unabhängigen Alarmen.
- Sleep-/Snooze-Funktion
- Multiple Network Profiles für einfache Konfiguration
- 13sprachige Bedienoberfläche
- Remote APP / Multi Room
- Konfiguration/Bedienung mit **UNDOK APP** (für Android / iOS)

### **8. Taster, Anschlüsse und Display**

### **Haupttaster**

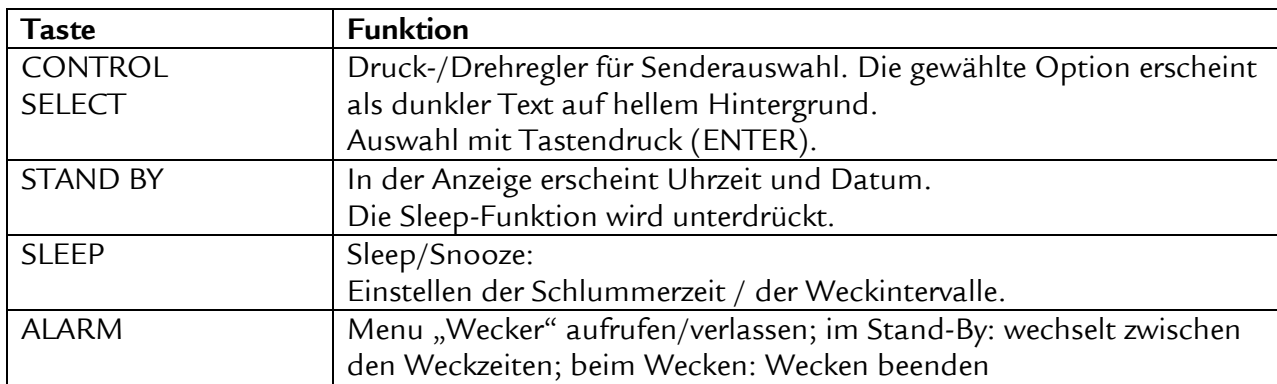

**Ausgabe des Dokuments (Technische & optische Änderungen vorbehalten)** 

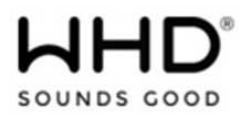

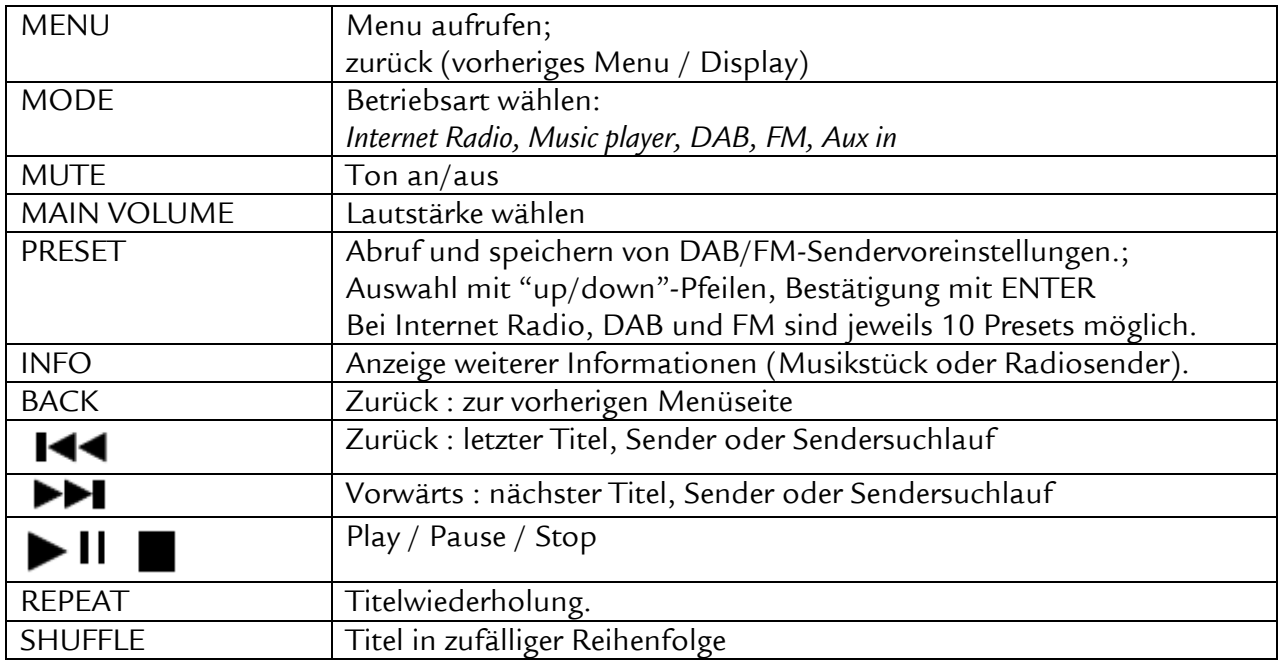

# **Fernbedienung**

Die Fernbedienung arbeitet mit ähnlichen Tastfunktionen wie das Hauptgerät.

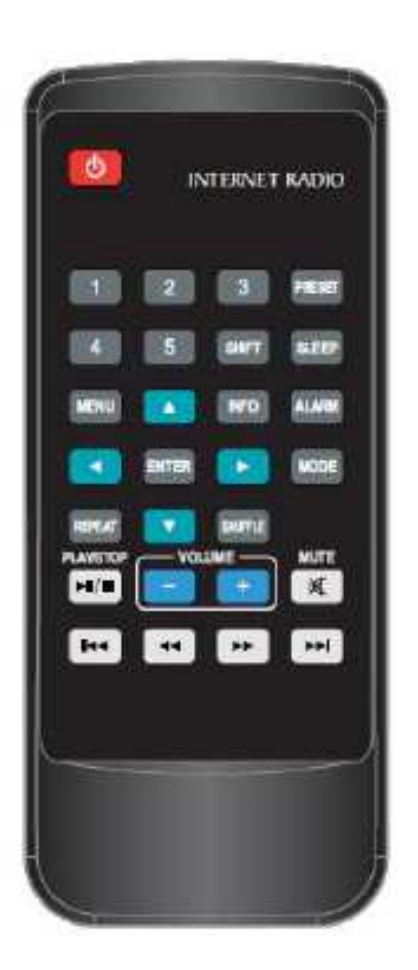

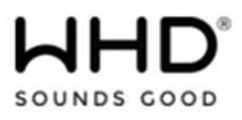

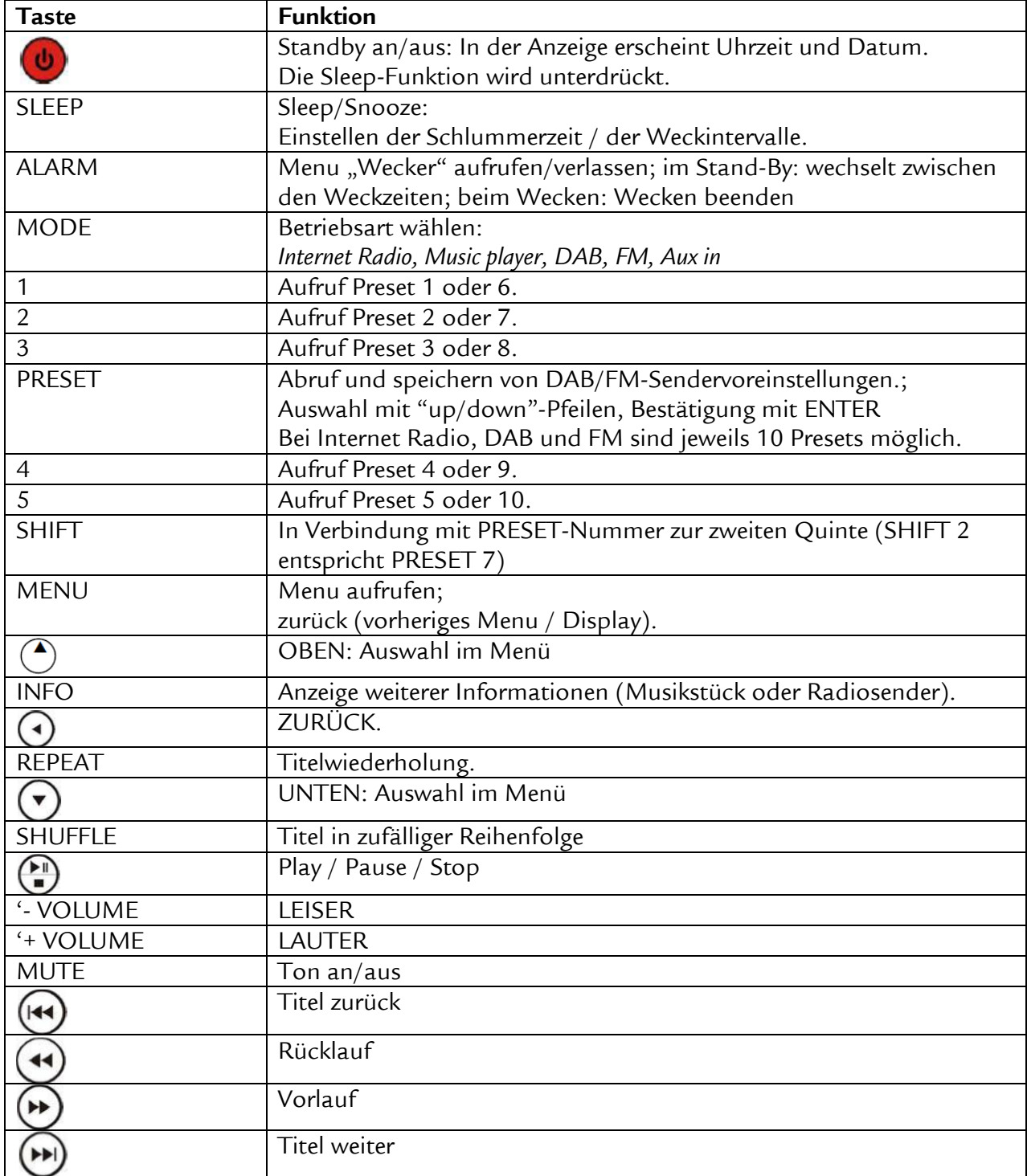

# **9. Bildschirmansichten**

Im Display werden verschiedene Dialoge, Menüs und Eingabeaufforderungen angezeigt

# **Es gibt 6 Typen der Bildschirmansicht:**

- Standby (Uhrzeit)
- Splash (Betriebsart)

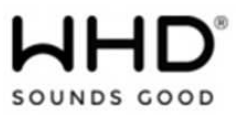

- Now Playing (Aktueller Status im Betrieb)
- Dialog (Eingabemenü)
- Fehler/Information
- Menü

Falls der Text im ersten Zuge zu lange ist, wird er erstmalig abgeschnitten dargestellt. Nach einigen Sekunden blättert er langsam weiter, so dass Sie alles lessen können.

Bildschirmdarstellung **Standby:** Datum, Uhrzeit, Alarme

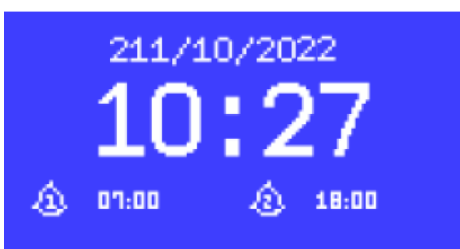

Die Bildschirmdarstellung **Splash** zeigt die unterschiedlichen Betriebsarten an und wird über den Drehregler (Mode) gesteuert. Nach einer Sekunde bei Verbleib auf einer Auswahl springt das Gerät in diese Auswahl und startet mit der zuletzt gefundenen Einstellung. Falls keine Einstellung gefunden wird, scannt das Gerät automatisch nach verfügbaren Sendern oder meldet eine Eingabeaufforderung.

Die Bildschirmdarstellung **Now Playing** zeigt die aktuell gewählte Radiostation oder den gewählten Titel (sofern verfügbar)

Im **Eingabebildschirm** können Sie die gewählten Settings bearbeiten. Die Auswahl kann über einfache JA/NEIN Antworten erfolgen, die Eingabeoptionen können aber auch komplexer sein (z.B. Eingabe des Netzwerk-Passwortes über den Drehregler mit Auswahl und Tastendruck. Im Menü wird das gewählte Element mit weißem Hintergrund dargestellt. Der Eingabebildschirm markiert die gewählte Einstellung mit einem Sternchen (\*).

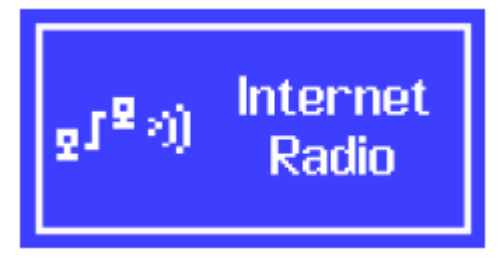

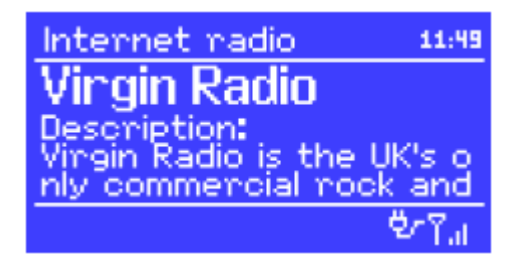

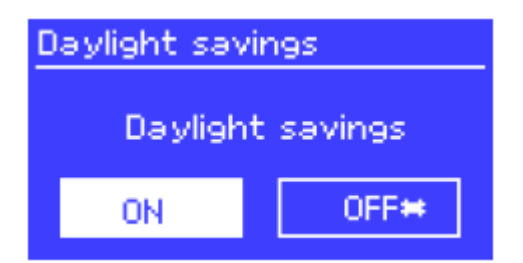

Die **Fehleranzeige** zeigt für einige Sekunden die Meldung an und wechselt dann automatisch in einen anderen Anzeigenmodus.

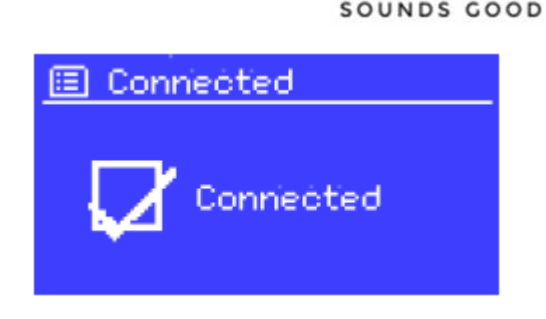

### **10. Die Menüs**

Das Gerät hat grundsätzlich drei Arten von Menüs. Verwenden Sie das Kontrollkästchen Select, um durchzugehen und Optionen auszuwählen. Eine Bildlaufleiste auf der rechten Seite des Bildschirms zeigt an, ob es weitere Optionen oberhalb oder unterhalb des sichtbaren Bereiches gibt.

Jede Betriebsart hat ihr eigenes Menü mit eigenen Einstellungsoptionen. Z.B. für **FM** die Optionen SCAN und AUDIO EINSTELLUNGEN.

Zusätzlich gibt es Möglichkeit, zu den Systemeinstellungen bzw. zum Hauptmenü zurückzukehren. Menürücksprünge werden mit '>' dargestellt.

Die **Systemeinstellungen** erlauben die Änderung von Netzwerk-Parametern, Zeitund Spracheinstellungen sowie die Rücksetzung auf Ausliefereinstellungen.

Mit dem nebenstehenden Balken können Sie durch das Menü scrollen, sofern es nicht auf den Bildschirm past.

Im **Hauptmenü** können Sie in alle Betriebsarten sowie Sleep-und Timer-Einstellungen wechseln.

### **Hinweis:**

Einige Menüs (z.B. Systemeinstellungen) haben Untermenüs. Eine Übersicht der Menüstruktur finden Sie im Anhang zu diesem Dokument.

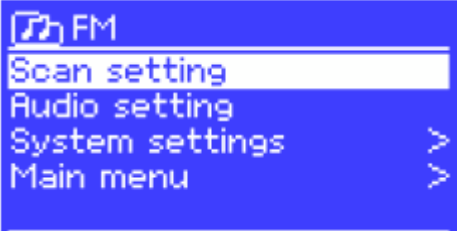

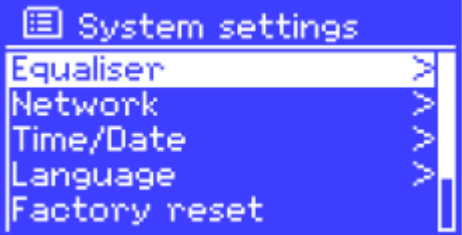

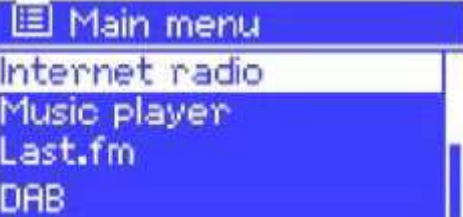

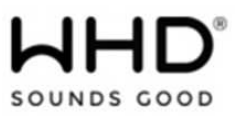

## **10. Inbetriebnahme**

Um das Gerät in Betrieb zu nehmen, gehen Sie wie folgt vor:

- 1. Stellen Sie das Gerät an einem geeigneten Ort auf.
- 2. Schließen Sie die Stromversorgung an.
- 3. Zum Radioempfang (DAB/FM) schließen Sie die beiliegenden Antennen an.

Der Installationsassistent startet automatisch.

## **10.1. Der Installationsassistent**

Wenn das Gerät zum ersten Mal in Betrieb genommen wird, durchläuft der Konfigurationsassist die Einstellungen für Datums- und Zeiteinstellungen sowie die Netzwerkkonfiguration. Wenn diese Schritte durchlaufen sind ist das Gerät bereit für die meisten Betriebsmodi.

### **Hinweis:**

Wenn sie die Eistellungen später ändern wollen, rufen Sie im Menü **Systemeinstellungen** auf. Um den Installationsassistenten aufzurufen, wählen Sie wieder Menü **Systemeinstellungen** auf und aktivieren die Auswahl **Installationsassistent.**

Dücken Sie **Ja**, um den Installationsassistenten zu aktivieren.

Wenn Sie **Nein** drücken, fragt Sie das Gerät, ob Sie beim nächsten Start des Gerätes mit dem Installationsassistenten starten möchten.

Das Gerät startet dann mit zurückgesetzten Parametern mit dem Hauptmenü.

### **Hinweis:**

Wenn die Stromversorgung während der Ausführung des Assistenten unterbrochen wird, wird der Assistent beim nächsten Start der Einheit erneut ausgeführt.

# **10.2. 12/24h Displayeinstellung**

Bei der Zeitanzeige können Sie zwischen 12/24 wählen. Auswahl: 12/24 Stunden, wählen Sie Ihre gewünschte Anzeige.

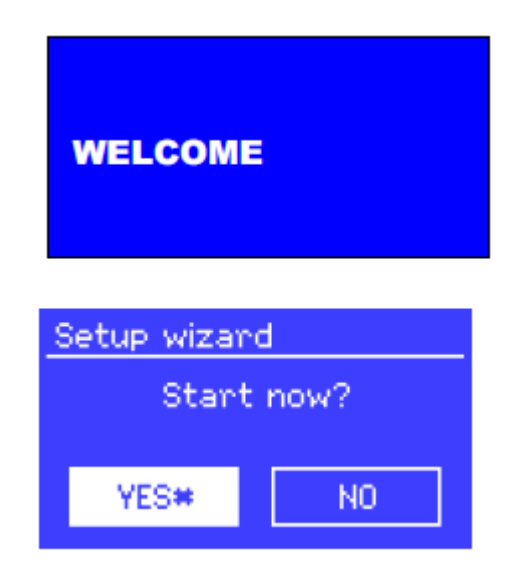

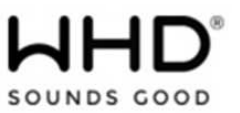

## **10.3. Einstellung Datum und Uhrzeit**

Diese Einstellungen können automatisch oder manuell durchgeführt werden. Mit der Funktion **Auto-Update** kann die Gerätezeit automatisch mit externen Uhren synchronisiert werden.

### **Auto Update**

Das Auto-Update wird mit Zeitstempeln über DAB, FM oder das Internet durchgeführt. Nur bei Änderungen ändert sich auch der Zeitwert. Wählen Sie Ihre bevorzugte Einstellung.

**DAB** und **FM** nutzen Zeitsignale, die über Funk übertragen werden.

图 Auto update Update from DAB Update from FM **Update from Network** No update

Das Zeitsignal im Netzwerk kommt über das Frontier Silicon Internet Radio Portal sobald ein Netzwerk angeschlossen ist.

1. Wählen Sie **Update über DAB**, **Update über FM**, **Update über Network** oder **Kein Update**.

2. Beim Update über Netzwerk wählen Sie bitte Ihre Zeitzone.

3. Falls in Ihrem Land die Umstellung Sommer-/Winterzeit gilt, kann die Zeiteinstellung im Netzwerk um eine Stunde differieren. Aktivieren Sie bei aktivierter Sommerzeit (im Winter) die Option **Sommerzeit**, um dies zu beheben.

**Beachten Sie**, dass die Sommerzeitoption im Startmenü keine Auswirkung auf die Uhrzeit hat, wenn Sie die Zeit von DAB oder FM aktualisieren.

Das Gerät wird automatisch von der ausgewählten Quelle aktualisiert, wenn Zeitinformationen verfügbar sind.

# **Manuelle Einstellung**

Falls Sie **Kein Update** eingestellt haben, fordert Sie der Einstellungsassistent auf, diese manuell einzugeben.

Darstellung: Tag/Monat/Jahr und Stunde/Minute. Der änderbare Wert blinkt auf.

Set Time/Date  $\times$  1.1  $\times$ - 01 - 01 - 2007 11:42

Stellen Sie den Wert mit dem Select Regler ein. Wenn der Wert gesetzt ist, wird der nächste Wert aktiv und blinkt.

### **10.4. Netzwerk**

Das Gerät ist mit allen gängigen Netzwerkprotokollen und Verschlüsselungsmethoden kompatibel, einschließlich Wi-Fi Protected Setup (WPS).

**Ausgabe des Dokuments (Technische & optische Änderungen vorbehalten)** 

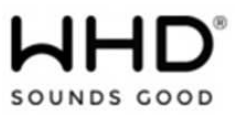

Um das Gerät an Ihr Netzwerk anzuschließen benötigen Sie:

- Ein kabelgebundener Router und ein Ethernet-Kabel (RJ45-Netzwerk)
- Ein WLAN-WLAN-Router, zusammen mit einem Passwortschlüssel, falls festgelegt

Wählen Sie **WLAN Region/Land > Wi-Fi Netzwerk (SSID),** und wählen Sie dann Ihr Netzwerk aus der angezeigten Liste.

Bei einer Verkabelung wählen Sie [**Kabel**] (Stellen Sie sicher, dass das RJ45-Kabel auch am Gerät und am Router angeschlossen ist!).

Wenn das Netzwerk offen ist (nicht verschlüsselt), verbindet sich das Gerät ohne weiteres (siehe unten).

## **Netzwerk mit Standard-Verschlüsselung**

Um den Schlüssel des Netzwerks (Passwort) einzugeben, bewegen Sie den Cursor mit der Select-Taste durch die Zeichen und wählen Sie. Wenn Sie ein Zeichen auswählen, wird der Schlüssel in der Nähe des oberen Bildschirmrandes aufgebaut.

Es gibt drei Optionen, die durch Drehen vor den ersten Zeichen ausgewählt werden können (0123 ...) - **Rückschrit**t, **OK** und **Abbrechen**.

# **WPS verschlüsselte Netzwerke**

WPS-verschlüsselte Netzwerke werden am Anfang des Netzwerknamens durch '[WPS]' identifiziert und verfügen über drei Verbindungsmethoden. Wählen Sie eine aus und folgen Sie den Anweisungen:

### **• Push Button >**

Das Gerät fordert Sie auf, die Verbindungstaste am Router zu drücken. Es sucht dann nach einem fertigen Push Button Connect-Netzwerk und verbindet sich.

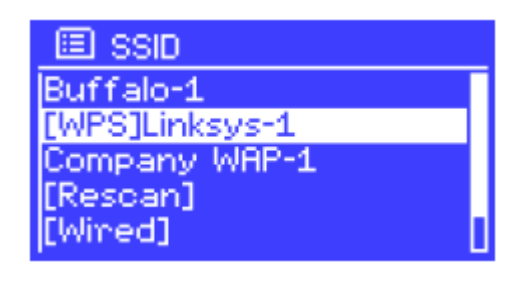

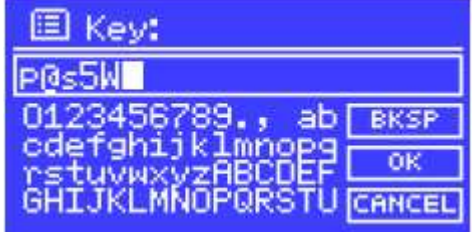

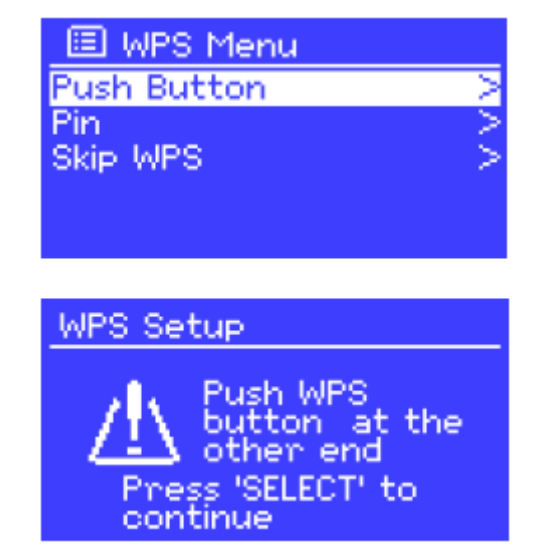

# **• Pin > (Code Nummer)**

Das Gerät erzeugt eine 8-stellige Codenummer, die Sie in den WLAN-Router, den Zugangspunkt oder einen externen Registrator eingeben (z. B. erweiterte Versionen von Windows Vista).

### **• Skip WPS >**

Geben Sie den Schlüssel wie für ein verschlüsseltes Standardnetzwerk ein.

Weitere Informationen zum Einrichten eines WPS-verschlüsselten Netzwerks finden Sie in den Anweisungen Ihres WPS-Routers.

## **Fertigstellung**

Die Einheit versucht, eine Verbindung zum ausgewählten Netzwerk herzustellen.

Wenn die Verbindung fehlschlägt, kehrt das Gerät zu einem vorherigen Bildschirm zurück, um es erneut zu versuchen.

### **Hinweis:**

Wenn die Netzwerkverbindung unterbrochen wird, versucht das Gerät automatisch, die Verbindung wiederherzustellen.

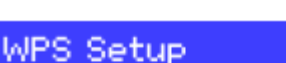

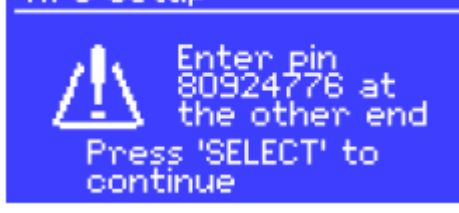

SOUNDS GOOD

# 图 Network settings

Please wait Processing...\

图 Network settings

Please wait Connecting.\

国 Connected

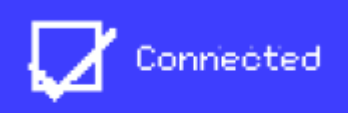

Setup wizard Setup wizard

completed

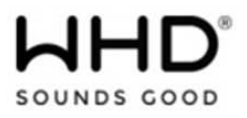

### **11. Einstellungen**

**11.1. Allgemeine Einstellungen** 

### **11.1.1. Equalizer**

Es stehen verschiedene voreingestellte EQ-Modi zur Verfügung. Ebenso eine benutzerdefinierte Einstellung.

Um die EQ einzurichten, wählen Sie Menü > **Systemeinstellungen > Equalizer**.

Sie können dann aus einer Vielzahl von voreingestellten Modi auswählen oder Ihre eigenen mit benutzerdefinierten Einstellungen für Bass, Höhen und Lautstärke erstellen.

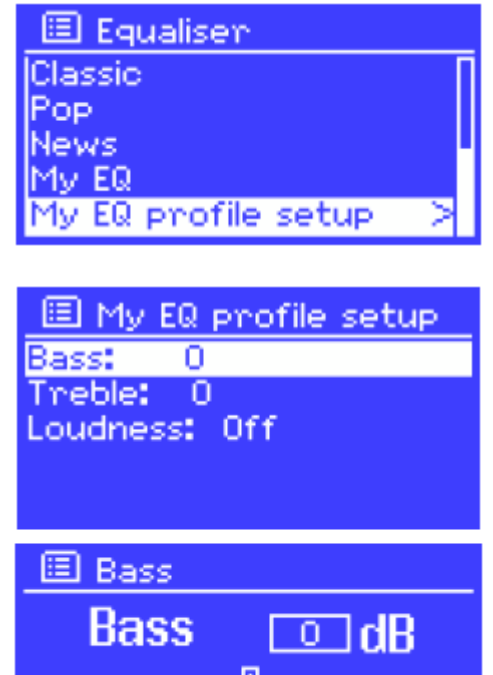

### **11.1.2. Uhrzeit / Datum**

### **Uhrzeit / Datum einstellen**

Datum und Uhrzeit werden als tt-mm-jjjj und hh:mm AMPM angezeigt, wobei der erste Wert, tt, aktiv (blinkend) ist.

Passen Sie jeden Wert mit dem **SELECT-Regler** an, da jeder Wert durch Drücken des Select-Reglers eingestellt wird, wird der nächste Wert aktiv und ist dann bereit für die Einstellung.

### **Auto-Update**

Wählen Sie **Update** from DAB, FM, Netzwerk oder Kein Update.

Wenn Sie über das Netzwerk aktualisieren, stellen Sie Ihre Zeitzone ein.

Wenn in Ihrem Land die Sommerzeit verwendet wird, kann die vom Netzwerk automatisch aktualisierte Zeit um eine Stunde falsch sein. Wenn Sommerzeitanpassungen gelten, wie z. B. die britische Sommerzeit (BST), schalten Sie die Sommerzeitoption ein, um dies zu korrigieren.

### **Format einstellen**

Ermöglicht Ihnen, zwischen der 12- und 24-Stunden-Anzeige zu wechseln.

### **11.1.3. Inaktives Standby**

Ermöglicht es Ihnen, eine bestimmte Zeit einzustellen, wenn das Gerät nicht funktioniert und automatisch in den Standby-Modus wechselt. (Aus, 2 Stunden, 4 Stunden, 5 Stunden, 6 Stunden).

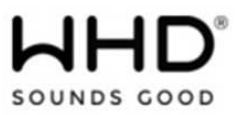

## **11.1.4. Sprache**

Die Standardsprache ist Englisch.

Wählen Sie zum Ändern *Menü* > *Systemeinstellungen* > *Sprache* > und wählen Sie dann Ihre Sprache aus. (Sprachauswahl: Englisch / Dänisch / Niederländisch / Deutsch / Italienisch / Französisch / Spanisch / Finnisch / Norwegisch / Portugiesisch / Türkisch / Polnisch / Schwedisch).

# **11.1.5. Werkseinstellungen zurückgesetzt**

Setzt alle Einstellungen auf die Standardwerte zurück, sodass Zeit/Datum, Netzwerkkonfiguration und Voreinstellungen verloren gehen.

Die aktuelle Softwareversion des Radios bleibt jedoch erhalten.

Wählen Sie *Menü* > *Systemeinstellungen* > *Auf Werkseinstellungen zurücksetzen* > *Ja*.

## **11.1.6. Software-Update**

Möglicherweise sind Upgrades mit Fehlerbehebungen und/oder zusätzlichen Funktionen verfügbar. Sie können entweder manuell oder automatisch prüfen.

Um die automatische Überprüfung ein- oder auszuschalten

wählen Sie *Menü* > *Systemeinstellungen* > *Softwareaktualisierung* > *Auto-Check*-Einstellung

### **11.1.7. Setup-Assistent**

Ermöglicht es Ihnen, den Einrichtungsassistenten jederzeit auszuführen.

Der Assistent führt Sie in folgender Reihenfolge durch die wesentlichen Einstellungen:

- 1. Datum/Uhrzeit Format einstellen
- 2. Automatisches Update Wählen Sie die Quelle für die Uhraktualisierung oder kein Update

3. Stellen Sie Uhrzeit/Datum ein (dieser Schritt ist nur erforderlich, wenn die Option "Keine

Aktualisierung" in "Automatische Aktualisierung" ausgewählt ist)

4. Der Netzwerkassistent wird automatisch ausgeführt

### **11.1.8. Info**

Zeigt Details des aktuellen Systems an, darunter:

• SW-Version: Software-Versionsnummer

• Funkgerät-ID: Eindeutiger Code zur Identifizierung dieses bestimmten Funkgeräts. Ein Etikett mit der Radio-ID befindet sich ebenfalls auf der Rückseite.

• Anzeigename: Name, mit dem das Funkgerät in einem Netzwerk identifiziert wird

# **11.1.9. Datenschutz-Bestimmungen**

Führt Sie zur Website für alle Details:

Bitte besuchen Sie auf einem PC oder Mobilgerät die folgende Seite www.frontiersmart.com/privacy

### **11.1.10. Hintergrundbeleuchtung**

Das Display kann im Standby-Modus nach einer Zeitüberschreitung abgedunkelt werden. Mit dieser Option können Sie die Timeout-Periode und die Helligkeitseinstellungen vor ( **EIN** ) und nach ( **Dimmstufe** ) der Timeout-Periode festlegen.

**Ausgabe des Dokuments (Technische & optische Änderungen vorbehalten)** 

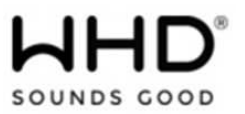

Für die Stufe "Ein" stehen "Hoch", "Mittel" und "Niedrig" sowie eine "Auto"-Einstellung zur Verfügung Für die **Dimmstufe** stehen Medium, Low und Off sowie eine Auto-Einstellung zur Verfügung

## **11.2. Netzwerk**

Das Gerät speichert die letzten vier drahtlosen Netzwerke mit denen es verbunden war und verbindet sich automatisch mit einem davon sobald es verfügbar ist.

Die Liste der Netze finden Sie unter: Menü > **Systemeinstellungen > Netzwerk > Netzwerk Profile >.** Hier können Sie auch unerwünschte Netze löschen. Wählen Sie diese mit Select aus und bestätigen Sie die Auswahl mit **Ja**.

Es gibt auch andere Optionen zum Anzeigen und manuellen Ändern von Netzwerkeinstellungen über Menü > **Systemeinstellungen > Netzwerk >** (zum Beispiel Einrichten eines kabelgebundenen Netzwerks).

Benutzer, die Erfahrung mit Netzwerken haben, können diese Optionen für die Diagnose und Behebung von Netzwerkproblemen nützlich finden.

## **11.3. Sprache**

Die Auslieferungssprache ist Englisch. Um diese zu ändern, wählen Sie unter Menü > **Systemeinstellungen > Sprache** > dann wählen Sie Ihre bevorzugte Sprache aus. (Sprachauswahl: Englisch / Dänisch / Holländisch / Deutsch / Italienisch / Französisch / Spanisch / Finnisch / Norwegisch / Portugiesisch / Türkisch / Polnisch / Schwedisch)

### **12. Registrierung beim Internet Radio Portal**

Die Frontier Silicon Internetradio-Portal-Website ermöglicht es Ihnen, Listen Ihrer Favoriten zu organisieren und auch Internet-Radio auf einem Computer zu hören.

Um Ihr Gerät im Portal zu registrieren, wechseln Sie in den Internet-Radio-Modus und rufen Sie dann den einzigartigen Zugangscode Ihres Funkgeräts ab, indem Sie Menü > **Senderliste >Hilfe > Zugangscode >**  eingeben**.**

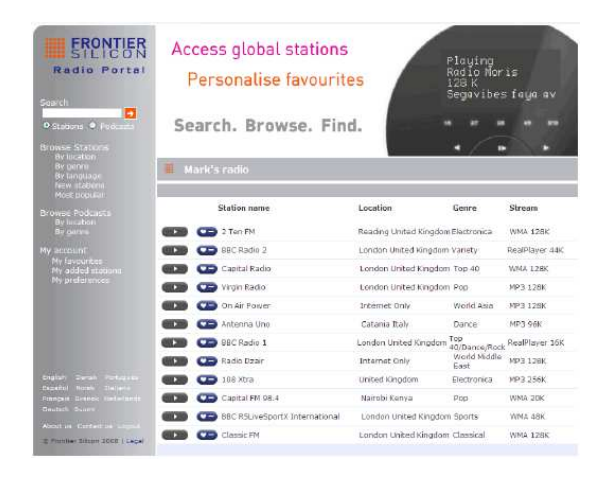

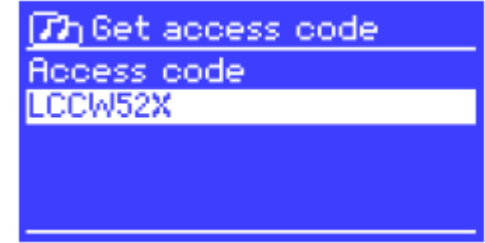

Notieren Sie sich den Code!

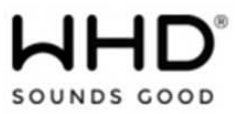

### **Hinweis:**

Verwechseln Sie den Portal-Zugangscode nicht mit der Radio ID (über Menü > **Systemeinstellungen > Info**.)

Gehen Sie dann auf die Webseite: www.wifiradio-frontier.com.

Wenn dies Ihr erster Besuch im Portal ist, registrieren Sie sich für ein neues Konto und geben Sie Folgendes ein: Information:

- Zugangscode,
- Ihre E-Mail-Adresse,
- Passwort,
- Funkmodell (IR 19 BT).

Wenn Sie bereits ein Konto haben und ein zusätzliches Radio hinzufügen möchten, melden Sie sich in Ihrem Konto an und wählen Sie Meine Einstellungen aus. > **Anderes Wi-Fi Radio**. Sobald Ihr Radio im Portal registriert ist, können Sie sofort die Internetradio-Favoriten und zusätzliche Senderfunktionen nutzen.

### **13. Einrichten eines Musikservers**

Damit das Gerät Musikdateien von einem Computer abspielen kann, muss der Computer so eingerichtet sein, dass er Dateien oder Medien freigibt.

Mit der **UPnP-Medienfreigabe** können Geräte Musik aus einer gemeinsam genutzten Medienbibliothek wiedergeben und durch Markierungsmenüs wie Artist, Album oder Genre navigieren. Wenn Sie ein geeignetes Serversystem wie einen PC mit Windows Media Player 10 oder höher (WMP) ausführen und Ihre Musikbibliothek gut getaggt ist, wird empfohlen, die Medienfreigabe zu verwenden. Es muss nur der UPnP-Server eingerichtet werden.

### **14. Internet Radio Betrieb**

Das Gerät kann über eine Breitband-Internetverbindung Tausende von Radiosendern und Podcasts aus der ganzen Welt abspielen.

Wenn Sie den Internet-Radio-Modus wählen, kontaktiert das Gerät das Frontier Silicon Internetradio-Portal, um eine Liste von Sendern zu erhalten, die in verschiedene Kategorien wie Land, Beliebteste und Genre unterteilt sind. Sobald Sie einen Sender ausgewählt haben, verbindet sich das Gerät direkt mit dieser Station.

Das Portal ermöglicht auch mehrere Listen von Lieblingssendern, die Sie personalisieren können, z. B. Andy's Stationen, Jo's Favoriten, Talkshows. Um die Favoritenfunktion zu nutzen, registrieren Sie Ihr Radio mit der Portal-Website. Wenn Sie mehrere Frontier Silicon-Radios haben, können Sie sie alle im selben Konto registrieren, sodass jedes Radio Zugriff auf Ihre Favoritenlisten hat. Es ist möglich, Favoriten entweder direkt über das Gerät oder über einen Computer mit einem Webbrowser hinzuzufügen.

Um in den Internet Radio Betrieb zu gelangen, drücken Sie entweder Mode bis das Display diesen anzeigt oder wählen Sie im Menü > **Hauptmenü > Internet Radio**.

### **Hinweis:**

Das Stationslistenmenü wird vom Internet-Radio-Portal bereitgestellt, so dass es nur zugänglich ist, wenn das Gerät mit dem Internet verbunden ist.

Senderlisten und Untermenüs können sich von Zeit zu Zeit ändern.

Es gibt mehrere Möglichkeiten, Stationen auszuwählen. Direkt aus dem Radio:

- Zuletzt gehört
- Voreinstellungen

Über das Portal durch Menü > **Sendeliste > Menü**:

- Favoritenlisten
- Nach Land, Genre, Am beliebtesten,
- Neueste
- Über Schlüsselwort suchen
- Meine hinzugefügten Stationen

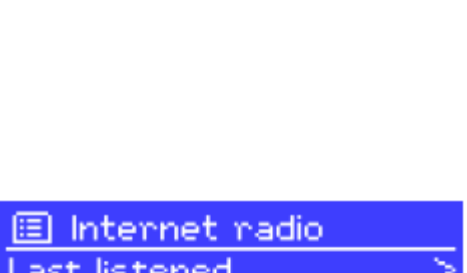

Internet radio

love

**Absolute Radio** 

The Cure - Friday I'm in

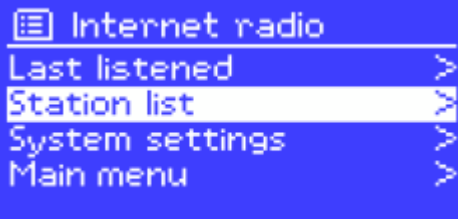

Wenn Sie bereits einen Internet-Radiosender hören, können Sie auf Zurück und nicht auf Menü drücken, um zum zuletzt besuchten Zweig der Menüstruktur zurückzukehren.

Nehmen wir zum Beispiel an, Sie haben New Orleans Radio über die Suchfunktion gehört. Wenn Sie Zurück drücken, kehren Sie zum Menü Markierte Blues-Sender zurück. Wenn Sie erneut Zurück drücken, kehren Sie zum Blues-Menü zurück und so weiter.

# **14.1 Zuletzt gehörte Sender**

Beim Einschalten springt das Gerät automatisch auf den zuletzt gehörten Sender. Um einen anderen Sender auszuwählen, drücken Sie Menü > **Zueletzt gehörte Sender** und wählen einen aus der angezeigten Liste.

Die zuletzt gewählten Sender stehen ganz oben in der Liste.

# **14.2 Presets**

Presets werden im Radio gespeichert und können nicht von anderen Radios aus aufgerufen werden.

Um eine Internetradio-Voreinstellung zu speichern, halten Sie Preset gedrückt, bis auf dem Bildschirm die Voreinstellung Speichern angezeigt wird. Wählen Sie eine der 10 Voreinstellungen aus, um den aktuell wiedergegebenen Sender zu speichern.

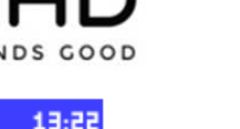

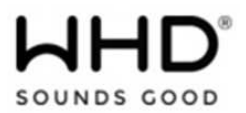

Um ein Preset auszuwählen, drücken Sie kurz Preset und wählen Sie dann einen der aufgelisteten Preset-Sender aus.

Wenn ein voreingestellter Sender abgespielt wird, wird am unteren Bildschirmrand Pn (P1, P2 usw.) angezeigt.

Hinweis: Die Bedienung der Voreinstellungen ist für Internetradio, DAB und FM identisch.

### **14.3 Favoriten**

Die Favoriten werden im Internet-Radio-Portal gespeichert. Bevor Sie ein Konto über das Webinterface (www.wifiradio-frontier.com) auf dem Portal einrichten, werden die Favoriten nur dem Radio zugeordnet, in dem Sie sie eingestellt haben. Nachdem Sie ein Portal-Konto eingerichtet haben, werden alle Favoriten aus Ihren verschiedenen Radios zu einer kombinierten Favoritenliste zusammengefasst. Diese kombinierte Liste ist für alle Radios in Ihrem Konto verfügbar.

Um einen Wiedergabestation als Favorit zu speichern, halten Sie Select gedrückt, bis auf dem Display "Favoriten hinzugefügt" angezeigt wird. Die Station erscheint in der Standard-Favoritenliste Stationen.

Um einen Favoriten auszuwählen, wählen Sie Menü> **Senderliste> Meine Favoriten> [Favoritenliste]> [Station].**

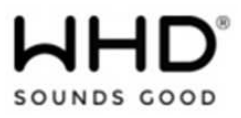

# **14.4. Durchsuchen**

Um nach Radiostationen zu suchen, wählen Sie Menü > **Senderliste** > dann entweder **Sender** > oder **Podcasts** >.

Durchsuchen Sie die Menüs, um nach Sendungen zu suchen.

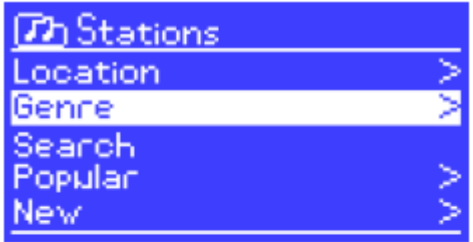

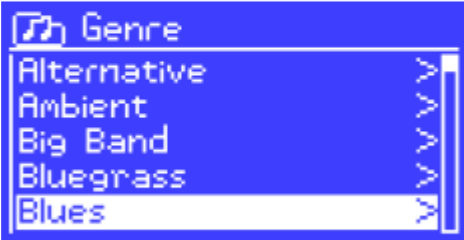

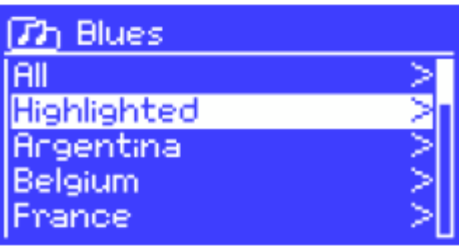

**73** Highlighted stations **Houndog** New Orleans Radio 66

Internet radio 05:28PM **New Orleans Radio** The Best of Country, Blu<br>egrass, Classic Rock, and

Ŵ.

### **Hinweis:**

BBC Radio 'Wiederhören' Programme sind über das Podcast-Menü zugänglich, zum Beispiel Menü> **Podcasts> Ort> Europa> Vereinigtes Königreich> Alle Sendungen> BBC Radio 4> You and Yours > 20.10.2008 - 20.Oktober.** 

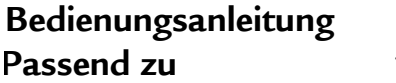

Zur Suche wählen Sie Menü > **Senderliste** > dann entweder **Sender** > oder **Podcasts** >

**IR 19 BT Passend zu** 106-005-04-101-01

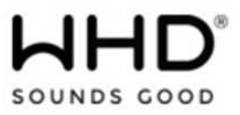

### **14.5. Suche**

Sie können auch Internetsendungen für Sender oder Podcasts mit bestimmten Stichwörtern in ihrem Titel durchsuchen.

 $\Box$ ን Podoasts

Location Genre: Search  $\Box$ ጉ Podoasts Geben Sie ein Schlüsselwort ein, indem Sie **WILDE** Zeichen auswählen und dann OK. Die MNO Sucheintragsbildschirme ähneln im Betrieb dem Wi-Fi-Passworteingabebildschirm. CANCEL **Th** Search podcasts The WildeBeat Wählen Sie eine Sendung aus der Liste aus.  $T$  The WildeBeat **Stanting With Fire** Stealth Gear Bean Cans Revisited, p... Bei Podcasts können Sie möglicherweise eine Bean Cans Revisited, p... bestimmte Episode auswählen. Modern Rain gear Internet radio 05:28PM arting Episodo name: Starting With Fire

### **14.6 Meine hinzugefügten Stationen**

Obwohl das Internet-Radio-Portal Tausende von Stationen enthält, möchten Sie vielleicht Stationen hören, die nicht aufgelistet sind.

A

Sie können eigene Stationen über das Portal hinzufügen. Diese hinzugefügten Stationen sind vom Gerät aus erreichbar, indem Sie Menü**> Senderliste> Meine hinzugefügten Sender> [Sender]** auswählen.

⊗

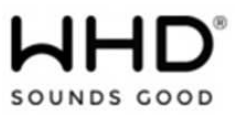

05:28PM

# **14.7 Information zum gespielten Titel**

Während der Stream läuft, zeigt der Bildschirm seinen Namen und seine Beschreibung an. Wenn Künstlerund Trackinformationen verfügbar sind, wird dies ebenfalls angezeigt. Um weitere Informationen anzuzeigen, drücken Sie Info.

Bei jedem Drücken von Info wird eine weitere Information angezeigt, die folgende Details durchläuft:

- Künstler- und Titelname (Standard, falls verfügbar)
- Stationsbeschreibung
- Genre und Standort des Senders
- Signalzuverlässigkeit
- Codec und Abtastrate
- Wiedergabepuffer
- Heutiges Datum

## **15. Musikplayer-Modus (Netzwerk und USB)**

Im Musikplayer-Modus werden Audiodateien wie MP3s, AACs, WMAs oder FLACs von einem Computer im lokalen Netzwerk oder von einem USB-Flash-Stick oder einer Festplatte wiedergegeben.

Um in den Musikplayer-Modus zu gelangen drücken Sie entweder so lange Mode, bis er im Display angezeigt wird, oder wählen sie im Menü > **Hauptmenü > Music Player**.

ameo **UPAP** ቅ/የ...။ 圆 Music player Shared media USB playback

Music Playen

My playlist

Repeat play: Off Shuffle play: Off

Sobald Sie sich im Musikplayer-Modus befinden, drücken Sie Menü und wählen Sie entweder **Freigegebene Medien** oder **USB-Wiedergabe**.

Wenn Sie bereits eine Musikdatei wiedergeben, können Sie auf Zurück und nicht auf Menü drücken, um zum zuletzt besuchten Zweig der Menüstruktur zurückzukehren. Nehmen wir zum Beispiel an, Sie hätten den Titel "Heat" von dem Künstler 50 Cent durch das Durchsuchen von freigegebenen Medien gehört.

Wenn Sie Zurück drücken, kehren Sie zu der Titelliste für das Album Get Rich oder Die Tryin 'zurück.

Wenn Sie erneut Zurück drücken, werden alle 50 Cent-Alben aufgelistet. Wenn Sie erneut Zurück drücken, werden alle Albumkünstler aufgelistet und so weiter.

Sie können << und >> verwenden, um sich durch die Spuren zu bewegen. Halten Sie die Taste gedrückt, um zurück- oder vorzuspulen, und drücken Sie schnell, um den vorherigen oder nächsten Titel auszuwählen.

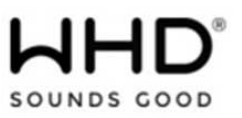

**15.1. Freigegebene Medien (überUPnP Media Server)** Wählen Sie Menü > **Freigegebene Medien** >

Wenn Sie freigegebene Medien eingerichtet haben, sollten Sie einen Eintrag sehen, der aus <*Computernam*e> besteht: <*Name des freigegebenen Datenträgers*>, z. B. JB-Laptop: Audio.

Wenn Sie über mehrere Computerharing-Medien verfügen, werden die Alternativen aufgelistet. Wählen Sie die freigegebenen Medien aus, die Sie abspielen möchten.

Ab diesem Zeitpunkt werden die Menüs vom freigegebenen Medienserver (normalerweise Windows Media Player) generiert. Das erste Menü zeigt eine Liste von Medientypen an, z. B. Musik, Video, Bilder und Wiedergabelisten.

Das Gerät kann nur Musik und Wiedergabelisten abspielen.

Es gibt auch eine Suchfunktion, die Tracks ähnlich der Internetradio-Suche findet.

Von der Musik gibt es zahlreiche Möglichkeiten, Titel auszuwählen:

- Genre
- Künstler
- Album
- Komponist
- Bewertung

ፓክ JB-Laptop: Audio Music ideo Pictures Playlists earch)

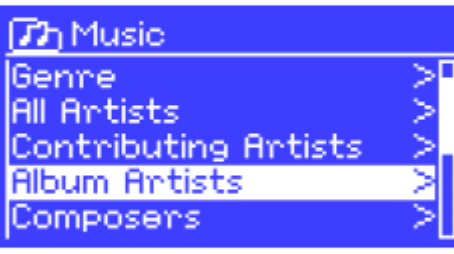

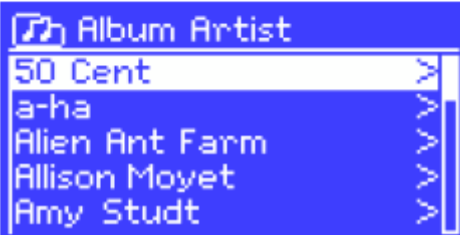

Wenn Sie einen Titel gefunden haben, den Sie abspielen möchten, drücken Sie Wählen. Durch kurzes Drücken wird der Titel sofort abgespielt und durch langes Drücken wird der Titel zur Wiedergabeliste hinzugefügt. Sie können der Playlist auch ganze Alben hinzufügen.

Das Gerät spielt entweder den ausgewählten Track oder die Playlist ab.

### **15.1.1 Wake-on-LAN**

Wenn freigegebene Medien ausgewählt sind, wird eine Liste der verfügbaren Musikserver angezeigt.

Wenn vor dem Servernamen ein Fragezeichen angezeigt wird, weist dies darauf hin, dass der Server zuvor gesehen wurde und die Wake-on-LAN-Funktionalität unterstützt, aber derzeit nicht im Netzwerk gefunden werden kann.

Wenn ein Server mit einem Fragezeichen vom Benutzer ausgewählt wird, versucht das Gerät, den Server aufzurufen und sich mit ihm zu verbinden. In einigen Fällen ist dies möglicherweise nicht möglich, da der Server möglicherweise nicht mehr mit dem Netzwerk verbunden ist oder ausgeschaltet wurde.

**Ausgabe des Dokuments (Technische & optische Änderungen vorbehalten)** 

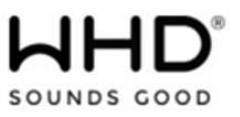

### **15.1.2 Prune Server**

Von Zeit zu Zeit kann es erforderlich sein, Server, die Fragezeichen vor dem Servernamen anzeigen, aus der Serverliste zu entfernen. Wenn das Gerät beispielsweise in ein neues Netzwerk verschoben wird oder wenn ein Wake-on-LAN-Server aus Ihrem aktuellen Netzwerk entfernt wird.

Um diese Option auszuführen, gehen Sie auf Menü > **Prune Server > Ja**

### **15.2. USB Playback**

Um Lieder von einem USB-Massenspeichergerät wie einem USB-Flash-Stick oder einem USB-Laufwerk abzuspielen wählen Sie Menü > **USB Playback**.

Ab diesem Zeitpunkt werden Menüs aus den Ordnern auf dem USB-Gerät erzeugt. Durchsuchen Sie Ordner mit dem Drehregler Auswählen und Zurück.

Das Display zeigt Ordner- und Dateinamen an (nicht notwendigerweise Titelnamen).

Wenn Sie einen Titel gefunden haben, den Sie abspielen möchten, drücken Sie Auswählen. Durch kurzes Drücken wird der Titel sofort abgespielt und durch langes Drücken wird der Titel zur Wiedergabeliste hinzugefügt.

Sie können der Wiedergabeliste auch ganze Ordner hinzufügen.

Das Gerät spielt entweder den ausgewählten Track oder die Playlist ab.

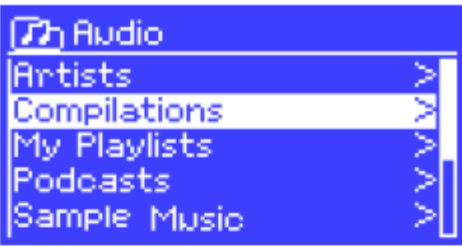

 $T$ h Compilations Unsorted Various Artists

**77** Unsorted FC Kahuna - Hayling.mp3 LedZepToo.mp3 long\_blacK\_veil.wma lost\_control.wma mine\_all\_mine.wma

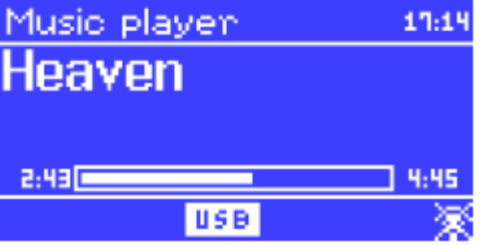

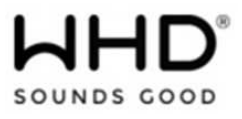

### **Titel-Metadaten anzeigen**

Während der Wiedergabe eines Titels können Sie zusätzliche Informationen darüber (Metadaten) anzeigen, indem Sie auf Info drücken.

Jedes Mal, wenn Sie auf Info drücken, wird ein anderes Element der Metadaten angezeigt.

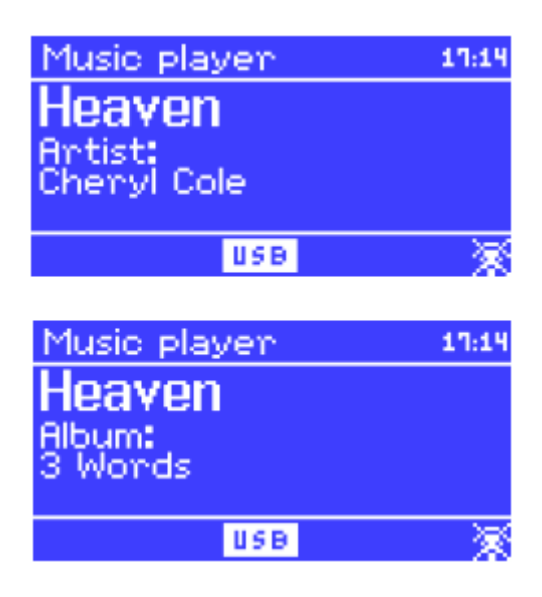

### **15.3. Playlisten**

Das Gerät enthält eine Warteschlange mit bis zu 500 Titeln in der Wiedergabeliste. Wiedergabelisten können aus mehreren UPnP-Servern und USB-Geräten gemischt werden. Um die Wiedergabeliste zu verwalten, wählen Sie Menü> **Meine Wiedergabeliste.**

• Blättern Sie zum Wiedergeben der Wiedergabeliste durch Drehen von Select. UPnP-Titel zeigen ihren Titelnamen an; USB-Tracks zeigen ihren Dateinamen an.

• Um die Playlist von einer bestimmten Spur abzuspielen, wählen Sie schnell Select.

• Um einen Titel aus der Wiedergabeliste zu löschen, wählen Sie **JA**

Wenn Sie einen Titel / ein Album / einen Ordner für die sofortige Wiedergabe auswählen (ohne die Wiedergabeliste zu verwenden), bleibt die Wiedergabeliste erhalten. Die Wiedergabeliste wird auch während des Standby-Modus beibehalten.

### **15.4. Repeat/Shuffle**

Sie können Titel wiedergeben oder sie in zufälliger Reihenfolge wiedergeben, indem Sie Menü> **Wiedergabe** wiederholen oder Menü> **Zufallswiedergabe** wählen.

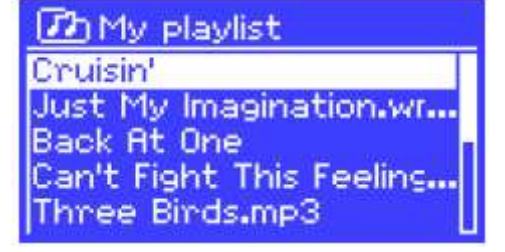

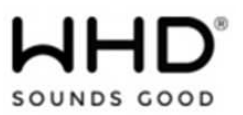

### **15.5. Informationen zum gespielten Titel**

Während der Wiedergabe eines Titels zeigt der Bildschirm seinen Titel und Künstler (UPnP) oder Dateinamen (USB) an.

Es gibt auch einen Fortschrittsbalken mit Zahlen für die abgelaufene und die gesamte Trackzeit. Am unteren Bildschirmrand zeigt ein Symbol je nach Quelle UPnP oder USB an. Um weitere Informationen anzuzeigen, drücken Sie Info.

Bei jedem Drücken von Info wird ein weiterer Informationssatz angezeigt:

• UPnP: Wiedergabe-Fortschrittsanzeige (Standard), Album, Codec / Sampling-Rate,

Wiedergabepufferleiste, aktuelles Datum

• USB: Wiedergabe-Fortschrittsanzeige (Standard), Interpret, Album, Ordner, vollständiger Dateipfad, Bitrate / Codec-Typ / Samplingrate, Wiedergabepufferleiste, aktuelles Datum

# **16. DAB Radio Modus**

Der DAB-Radiomodus empfängt DAB / DAB + Digitalradio und zeigt Informationen über den Sender, den Stream und die Wiedergabe an.

Um in den DAB-Modus zu gelangen, drücken Sie entweder Mode, bis das Display DAB Radio anzeigt, oder wählen Sie Menü> **Hauptmenü> DAB**.

# **16.1. Sendersuchlauf**

Wenn Sie zum ersten Mal den DAB-Radiomodus auswählen oder die Senderliste leer ist, führt das Gerät automatisch einen vollständigen Scan durch, um zu sehen, welche Sender verfügbar sind.

Möglicherweise müssen Sie einen Scan auch manuell starten, um die Liste der Stationen aus einem der folgenden Gründe zu aktualisieren:

• Verfügbare Sender wechseln von Zeit zu Zeit.

• Wenn der Empfang für den Originalscan nicht gut war (zum Beispiel die Antenne nicht auf), kann dies zu einer leeren oder unvollständigen Liste der verfügbaren Sender führen.

• Wenn Sie einige Sender schlecht empfangen (burbling), möchten Sie möglicherweise nur Sender mit guter Signalstärke auflisten.

Um einen Scan manuell zu starten, wählen Sie Menü> **Scan**. Sobald der Scan abgeschlossen ist, zeigt das Radio eine Liste der verfügbaren Sender an. Wenn Sie Stationen entfernen möchten, die aufgelistet, aber nicht verfügbar sind, wählen Sie Menü> **Ungültig** festlegen.

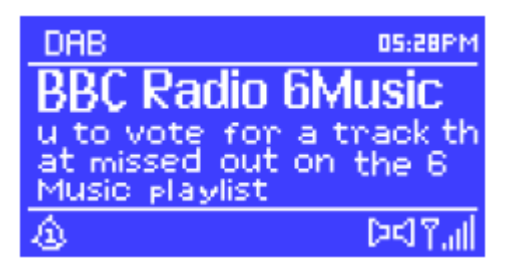

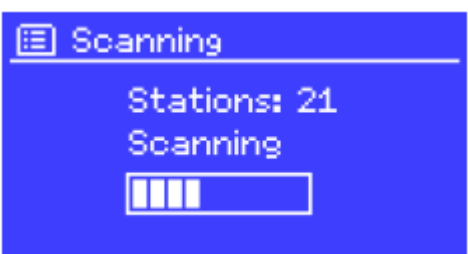

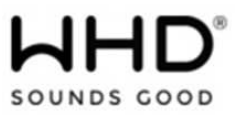

## **16.2. Sender auswählen**

Um einen Sender anzuhören oder zu ändern, drehen Sie Select-Steuerelement, um eine Liste der Sender anzuzeigen, und drücken Sie zur Auswahl. Nach der Auswahl wird der Sender abgespielt und auf dem Bildschirm werden Informationen zum Sender oder zur Sendung angezeigt.

### **Presets**

Um ein DAB-Preset zu speichern, halten Sie Preset gedrückt, bis auf dem Display der Bildschirm Preset speichern angezeigt wird. Wählen Sie eine der 10 Voreinstellungen aus, um den aktuell wiedergegebenen Sender zu speichern.

Um ein Preset auszuwählen, drücken Sie kurz Preset und wählen Sie dann einen der aufgelisteten Preset-Sender aus. Wenn ein voreingestellter Sender abgespielt wird, wird unten rechts auf dem Bildschirm Pn (P1, P2 usw.) angezeigt.

## **16.3. Informationen zum gespielten Titel**

Während der Wiedergabe des Streams zeigt der Bildschirm seinen Namen und DLS-Informationen (*Dynamic Label Segment*) an, die von der Station gesendet werden und Echtzeitinformationen wie Programmname, Titelname und Kontaktdaten liefern. Stereosendungen werden mit einem Symbol am oberen Bildschirmrand angezeigt.

Um weitere Informationen anzuzeigen, drücken Sie Info.

Bei jedem Drücken von Info werden weitere Informationen angezeigt, wie z. B. DLS-Text, Programmtyp, Ensemble-Name / Frequenz, Signalstärke / Fehlerrate, Bitrate / Codec / Kanäle und das aktuelle Datum.

### **16.4. Einstellungen**

### **Dynamische Komprimierung**

Einige DAB-Sendungen bieten Dynamic Range Compression (DRC). Mit dieser Funktion können Radios den Dynamikbereich des Audiostreams komprimieren, sodass die Lautstärke leiser Klänge erhöht und die Lautstärke lauter Klänge reduziert wird.

Dies kann nützlich sein, wenn Sie in einer lauten Umgebung (z. B. klassische Musik beim Kochen) Musik mit einem hohen Dynamikbereich hören.

Um den DRC des Geräts zu ändern, wählen Sie Menü> DRC und anschließend **DRC hoch, DRC niedrig** oder **DRC aus** aus.

### **Hinweis:**

Die DRC-Einstellung des Geräts wirkt sich aus, wenn DRC-Daten nicht in der Sendung enthalten sind.

### **Stationsbestellung**

Sie können die Reihenfolge der DAB-Senderliste als alphanumerisch, als Ensemble oder als gültig festlegen.

Ensemble listet Gruppen von Sendern auf, die zusammen im selben Ensemble gesendet werden, zum Beispiel BBC oder South Wales Local.

Gültig listet gültige Stationen zuerst, alphanumerisch und dann Off-Air-Stationen auf.

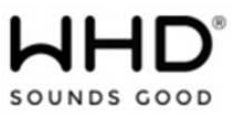

Um die Stationsreihenfolge zu ändern, wählen Sie Menü> **Stationsreihenfolge**> dann **Alphanumerisch, Ensemble** oder **Gültig**

### **17. FM Radio Modus**

Im UKW-Radiomodus empfangen Sie analoges Radio vom UKW-Band und die zugehörigen RDS (Radio Data System) - Informationen über den Sender und die Sendung.

Um in den FM-Modus zu gelangen, drücken Sie entweder Mode, bis das Display FM Radio anzeigt, oder wählen Sie Menü> **Hauptmenü> FM**.

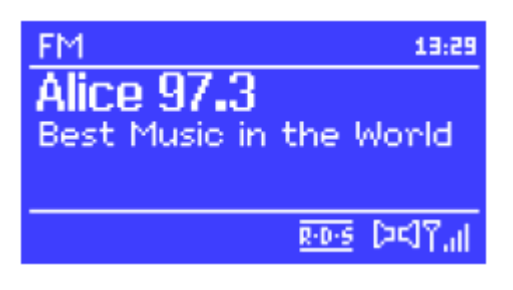

### **17.1. Sender auswählen**

Um einen Sender zu suchen, drücken Sie Select.

Die Frequenzanzeige beginnt zu laufen, wenn das Gerät den UKW-Bereich abtastet. Alternativ können Sie nach oben oder unten blättern, indem Sie die Tasten >> oder << drücken oder gedrückt halten oder manuell mit Schnelltasten oder durch Drehen des Select-Bedienelements abstimmen.

### **Presets**

Um ein FM-Preset zu speichern, halten Sie Preset gedrückt, bis auf dem Display der Bildschirm Preset speichern angezeigt wird. Wählen Sie eine der 10 Voreinstellungen aus, um den aktuell wiedergegebenen Sender zu speichern.

Um ein Preset auszuwählen, drücken Sie kurz Preset und wählen Sie dann einen der aufgelisteten Preset-Sender aus. Wenn ein voreingestellter Sender abgespielt wird, wird unten rechts auf dem Bildschirm Pn (P1, P2 usw.) angezeigt.

### **17.2. Informationen zum gespielten Titel**

Während der Wiedergabe eines UKW-Senders zeigt der Bildschirm eine der beiden folgenden Sätzen an:

• Wenn RDS-Informationen verfügbar sind, wird standardmäßig der Dienstname (d. H. Der Stationsname) angezeigt. Durch Drücken von Info können Sie weitere RDS-Informationen durchblättern. Bei jedem Drücken von Info wird ein weiterer Informationssatz angezeigt, der durch den RDS-Radiotext, den RDS-Programmtyp, die Frequenz und das heutige Datum wechselt.

• Wenn keine RDS-Informationen verfügbar sind, wird die aktuell eingestellte Frequenz angezeigt.

### **17.3 Einstellungen**

### **Scaneinstellungen**

Standardmäßig stoppen FM-Scans an jeder verfügbaren Station. Dies kann zu einem schwachen Signal-Tonhöhen-Verhältnis (Zischen) von schwachen Stationen führen. Um die Scan-Einstellungen nur an Stationen mit guter Signalstärke zu stoppen, wählen Sie Menü> **Scan-Einstellung> Nur starke Sender? > Ja.**

**Ausgabe des Dokuments (Technische & optische Änderungen vorbehalten)** 

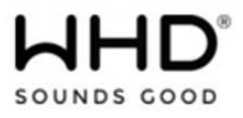

## **Audioeinstellungen**

Standardmäßig werden alle Stereo-Stationen in Stereo wiedergegeben. Bei schwachen Stationen kann dies zu einem schlechten Signal-Rausch-Verhältnis (Zischen) führen. Um schwache Sender in Mono abzuspielen, wählen Sie Menü> **Audio-Einstellung> FM-Schwachempfang: Nur Mono hören> Ja.** 

### **18. Bluetooth Betrieb**

Hier können Sie über ein Bluetooth-fähiges Endgerät Musik einspielen.

Drücken Sie die Taste MODE so oft, bis Bluetooth Audio auf dem Display erscheint.

Das Bluetooth-Symbol (in der unteren Zeile) blinkt, solange keine Bluetooth-Verbindung besteht.

Wechseln Sie auf die Bluetooth

Einstellungen Ihres Mobiltelefons ein und suchen Sie nach dem Gerätenamen: Multi Tuner.

Koppeln Sie das Bluetooth-Gerät mit dem IR 19 BT.

Wenn die Kopplung abgeschlossen ist, hört das Bluetooth-Symbol auf zu blinken (leuchtet dauerhaft).

**Hinweis:** Wenn ein Passwort erforderlich ist, geben Sie "0000" ein.

Sobald die Verbindung hergestellt ist, zeigt das LCD die aktuelle Musikwiedergabe vom Handy an. Um das IR 19 BT im Bluetooth-Modus zu steuern, verwenden Sie Ihr Mobilgerät oder die entsprechenden Tasten am Gerät oder auf der Fernbedienung.

**Hinweis:** Wenn bereits ein Bluetooth-Gerät gekoppelt wurde, wird die Verbindung automatisch wiederhergestellt, wenn sich dieses Gerät wieder in Bluetooth-Reichweite des IR 19 BT befindet.

### **18.1. Bluetooth trennen**

Es kann nur ein aktives mobiles Bluetooth-Gerät mit dem IR 19 BT verbunden werden. Fahren Sie entsprechend Ihrem Bluetooth-fähigen Gerät mit TRENNEN fort.

**Hinweis:** Um die Batterieentladung Ihrer Bluetooth-Geräte zu vermeiden, trennen Sie die Geräte bitte immer, wenn sie nicht benötigt werden.

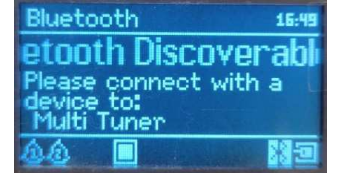

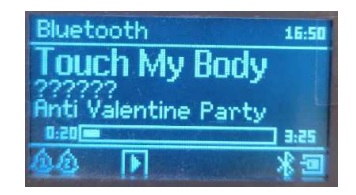

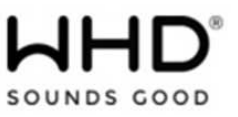

# **19. AUX Betriebsmodus**

Der Aux-In-Modus spielt Audio von einer externen Quelle wie einem MP3-Player ab.

Um Audio im Aux-Modus wiederzugeben, 1. Drehen Sie die Lautstärke sowohl am Gerät als auch, falls eingestellt, am Audioquellengerät.

2. Schließen Sie die externe Audioquelle an die Aux In 3,5-mm-Stereo-Buchse an. 3. Drücken Sie entweder Mode, bis auf dem

Display AUX angezeigt wird, oder wählen Sie Menü> **Hauptmenü> AUX in**.

4. Passen Sie die Lautstärke des Geräts (und gegebenenfalls des Audioquellengeräts) nach Bedarf an.

### **20. Alarme und Schlummer--Einstellung**

Neben einer Uhr / Kalender gibt es zwei vielseitige Weckalarme mit Schlummerfunktion und eine Schlaffunktion, um das System nach einer bestimmten Zeitspanne auszuschalten. Jeder Alarm kann so eingestellt werden, dass

er in einem bestimmten Modus startet.

Um die Uhr / den Kalender einzustellen, siehe *Erste Schritte / Einstellungen.*

### **20.1. Alarms**

Um einen Alarm einzustellen oder zu ändern, drücken Sie entweder Alarm oder wählen Sie Menü> **Hauptmenü> Alarme**.

Wählen Sie die Alarmnummer (1 oder 2) und konfigurieren Sie dann die folgenden Parameter:

• **Aktivieren**: Ein / Aus,

• **Häufigkeit**: Täglich, Einmal, Wochenenden oder

- Wochentage, Uhrzeit,
- **Modus**: Summer, Internetradio, DAB, FM
- **Voreinstellung**: Zuletzt gehört oder 1-10,
- • **Lautstärke**: 0 20.

Um die neuen Einstellungen zu aktivieren, scrollen Sie nach unten und wählen Sie Speichern.

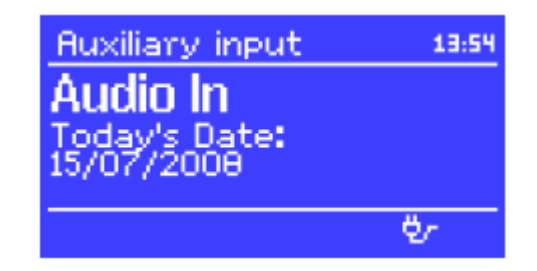

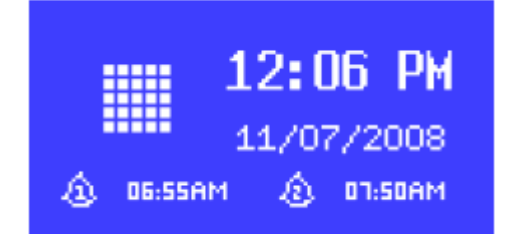

国 Alarm 1 **Enable: Daily** Time: 7:30AM Mode: Internet radio **Preset: Last listened** 'olume: 6

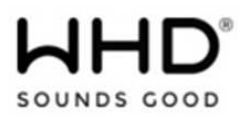

Der Bildschirm zeigt aktive Alarme mit einem Symbol links unten an. Zur eingestellten Zeit ertönt der Alarm. Um sie vorübergehend stummzuschalten, drücken Sie die Taste SLEEP. Sie können die Schlummerperiode mit dem Select-Steuerelement ändern, wenn Sie möchten.

Das Gerät kehrt nach der eingestellten Zeitspanne in den Standby-Modus zurück, während der eingestellte Wert blinkt.

### **20.2 Schlaftimer**

Um den Schlaf-Timer einzustellen, wählen Sie Menü> **Hauptmenü> Schlaf.** Wählen Sie dann aus **Ruhezustand, 15 Min., 30 Min., 45 Min.** oder **60 Min.** 

Wenn Sie einen Schlafzeitraum ausgewählt haben, kehrt das System zum Hauptmenü zurück. Drücken Sie Menü, um zum Bildschirm Aktuelle Wiedergabe zurückzukehren**.** 

### **21. Werkseinstellung**

Ein Zurücksetzen auf die Werkseinstellungen setzt alle Benutzereinstellungen auf Standardwerte zurück, sodass Zeit / Datum, Netzwerkkonfiguration und Voreinstellungen verloren gehen. Die aktuelle Software-Version des Radios wird jedoch beibehalten, ebenso wie die Registrierung beim Internet-Radio-Portal. Internetradio-Favoriten bleiben daher erhalten, sofern Sie Ihr Radio nicht mit einem anderen Konto auf der Portal-Website registrieren.

Um ein Zurücksetzen auf die Werkseinstellungen vorzunehmen, wählen Sie Menü> **Systemeinstellungen> Werkseinstellungen Weiter> Ja.** 

### **22. Zusätzliche Information**

Bitte beachten Sie die weiteren Informationen:

- Menüübersichtskarte
- Konfiguration mit **UNDOK APP** (für Android / iOS)

# Die **Undok App** finden Sie zum Download unter

https://apps.apple.com/de/app/undok/id940349372

oder

https://play.google.com/store/apps/details?id=com.frontier\_silicon.fsirc.dok2&hl=de&gl=US

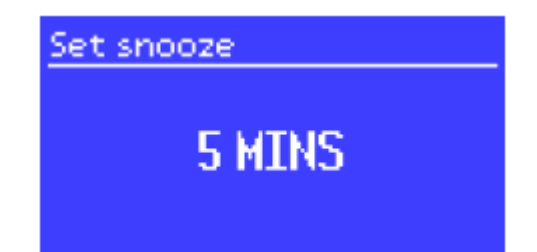

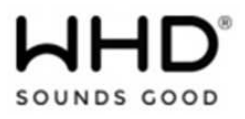

# **22. Menüstruktur**

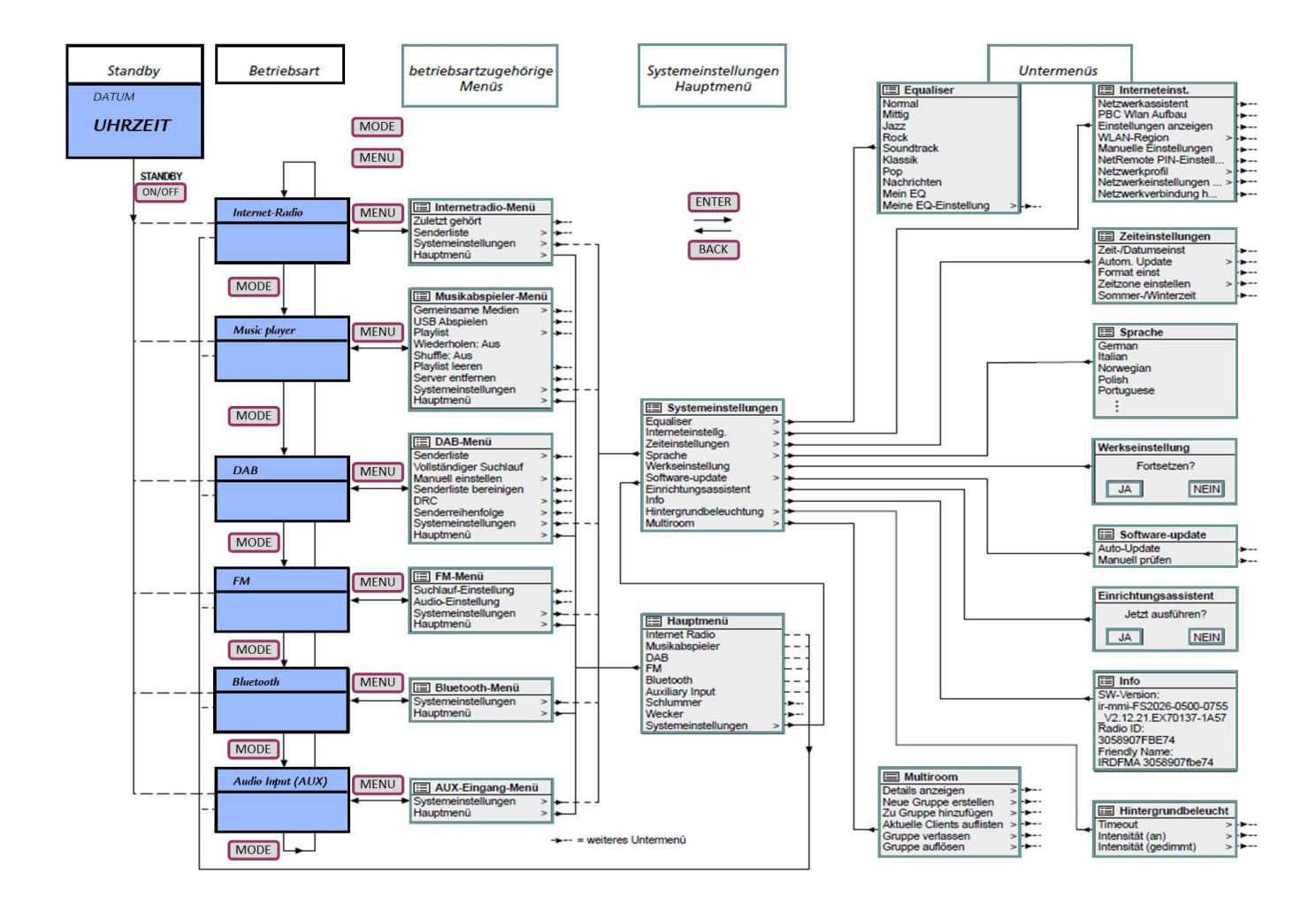

# **23. Entsorgung**

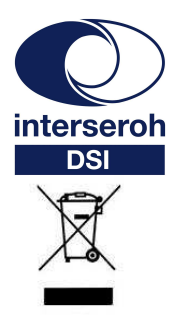

**Wir nehmen am INTERSEROH-Verbund teil.** 

**Die Gerätekomponenten können zur Entsorgung der Kunststoff- und Metallwiederverwertung sowie dem Recycling von Elektronikteilen zugeführt werden.** 

### **24. Konformitätserklärung mit den Produktnormen CE-Konformität**

 $\epsilon$ 

Dieses WHD-Produkt erfüllt die CE-Kennzeichnungskriterien. Die Konformitätserklärung kann beim Hersteller angefordert werden.

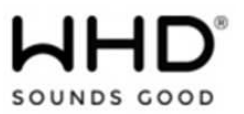

# **25. Name und Adresse des Herstellers**

Herstelleranschrift/Kontaktadresse

WHD - Wilhelm Huber+Söhne GmbH+Co.KG Bismarckstr. 19 78652 Deißlingen Tel. Zentrale 0 74 20 / 8 89-0 Fax Zentrale 0 74 20 / 8 89-51 E-Mail: info@whd.de Homepage: www.whd.de

Technischer Support Tel. 0 74 20 / 8 89-800 Fax 0 74 20 / 8 89-700 E-Mail: support@whd.de